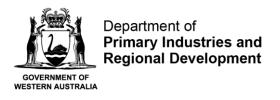

# **User Guide for Annual Production Return**

Step 1 - Accessing the Annual Production Return Form

Log in to <u>https://aqua.fish.wa.gov.au</u> and click "Form Vault" at the top right-hand corner of the screen.

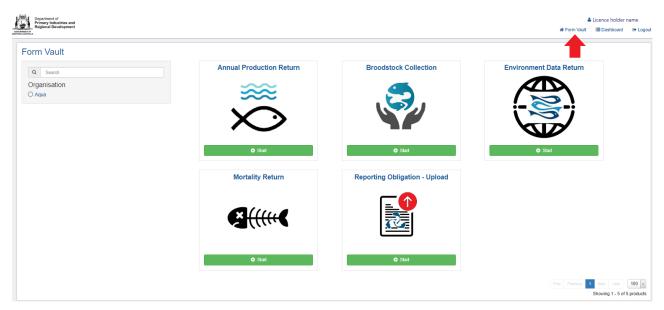

Five different types of online forms will appear. Click on the Annual Production Return Form (see red arrow below).

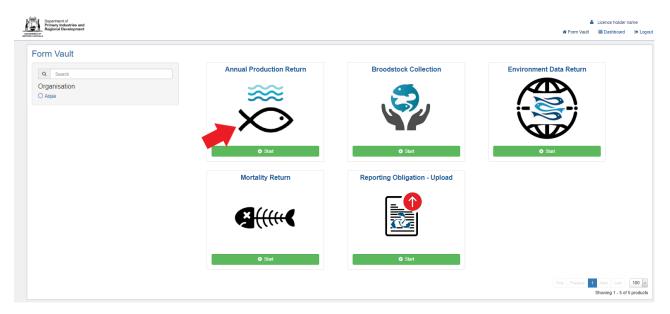

Next, click on the green start button.

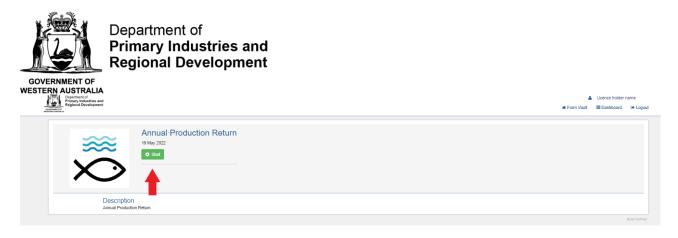

## Step 2 - General

The next page provides some general information on annual production returns. Please read the information and select the financial year relating to the production return.

| Contract of Primary Industries and Regional Development | <ul> <li>▲ Licence holder name</li> <li>         # Form Vault → Logout     </li> </ul>                                                                                                    |
|---------------------------------------------------------|----------------------------------------------------------------------------------------------------|
| General     O       Licence                             | Annual Production Return General Under the Fish Resources Management Regulations 1995 (FRMR), Regulation 64 provides that any person engaged in commercial aquaculture activities must submit a return on a form approved by the CEO. The information in this form is required by the Department to enable us to plan and provide support services to your industry, and is the only source of WA's aquaculture production figures. The total production from each sector of the aquaculture industry is collated from tess retentions and will be regorded annually to Parliament to that the value of your industry to the community is fully recognised. All information supplied to the Department is treated as strictly confidential and will only be released publicly in a summarised form which does not sentify individual operators. The return form must be lodged by the 15th of July A return form is required even if there has been no production. Application No. AP-901  Financial Year 2021/2022 |
|                                                         | —                                                                                                    |

## Step 3 - Licence

Select the Licence number that the annual production return relates to. If you hold multiple licence numbers, you must report production for each licence on a separate return form.

Click next.

| Department of<br>Primary Industries and<br>Regional Development |                                                                | ▲ Licence holder name # Form Vault I Dashboard II Logor |
|-----------------------------------------------------------------|----------------------------------------------------------------|---------------------------------------------------------|
| General                                                         | Annual Production Return                                       | Status: New                                             |
| Licence O<br>Return                                             | Licence                                                        |                                                         |
| Confirmation                                                    | * Licence No.                                                  |                                                         |
| Receipt                                                         | Is the Licence Holder the author of the following information? |                                                         |
|                                                                 | Vere sou productive this financial year?                       |                                                         |
|                                                                 | O Back                                                         | 🖺 Save 🔍 Next                                           |

If selecting "No" under the question "*Is the Licence Holder the author of the following information?*", additional fields will pop up requesting information on the person that is submitting the report.

Select an answer under the question "Were you productive this financial year?": Select between:

- No production sale and no aquaculture activity on this licence/farm
- No production sale but we are growing/developing stock

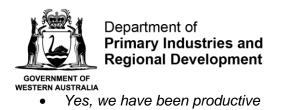

If you have been productive you will need to fill out the production table on the next page; all stock sold by you must be recorded here.

Click next.

#### Step 4 – Return

Click on the green "+" button to provide information on the species that you would like to provide the return on.

| General      | Annual Pr                         | oduction Return |      |           |                |             | Status:        |
|--------------|-----------------------------------|-----------------|------|-----------|----------------|-------------|----------------|
| Licence      |                                   |                 |      |           |                |             |                |
| Return       | Return                            |                 |      |           |                |             |                |
| Confirmation | <ul> <li>Production Re</li> </ul> | eturn Data      |      |           |                |             |                |
| Receipt      | Production Ret                    | um              |      |           |                |             |                |
|              |                                   | Species Name    | Туре | Condition | Total Quantity | Total Value | Price Per Unit |
|              | 0                                 |                 |      |           |                |             |                |
|              |                                   |                 |      |           |                |             |                |

Complete the following fields

Under "search species", start typing the common name of the species produced and click the search button. A series of species may appear. Select the relevant species.

| Department of<br>Primary Industries and<br>Regional Development |                                            | Licence holder name |
|-----------------------------------------------------------------|--------------------------------------------|---------------------|
| General<br>Licence<br>Return Ø                                  | Annual Production Return Production Return | Status: New         |
| Confirmation<br>Receipt                                         | Search Species<br>cryster Q                |                     |
|                                                                 | - Species Name  Type  V                    |                     |
|                                                                 | Unit of Measure     Countily               |                     |
|                                                                 | * Condition                                |                     |
|                                                                 | Total Value     Price Per Unit             |                     |
|                                                                 | 50.00                                      | <br>O Update        |

Then, select the "Type" by choosing one of the following options:

- Plate Size for consumption
- Ornamental (including aquaponics)
- Hatchery juveniles sold to be grown out further by other licence holders
- Pearls produced
- Pearls sold
- Restocking of Recreational areas

Select the "Unit of measure" by choosing one of the following options:

- Kilograms\*
- Litres

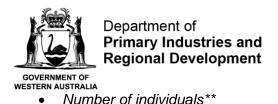

\*Indicate the quantity of stock sold in Kilograms, normally used for product sold for consumption, please report kilograms where possible.

OR

\*\*Indicate numbers of individuals sold, normally used for ornamental or hatchery production.

Insert the Quantity

Select the "Condition" by choosing one of the following options:

- Whole
- Live whole
- Headed
- Headed and gutted
- Gutted and gilled
- Filleted
- Shucked
- Other

If other, please specify condition details in the field that pops up

Provide the "Total value"

Price per unit will be calculated at the end.

Click "Update".

If you would like to add more species, click on the green "+" button

| Permany Industries and<br>Regional Development |                   |                                     |                                                                                  |            |                |             | 🛔 📽 Form Vault | Licence holder name |
|------------------------------------------------|-------------------|-------------------------------------|----------------------------------------------------------------------------------|------------|----------------|-------------|----------------|---------------------|
| General                                        | Annual Proc       | duction Return                      |                                                                                  |            |                |             |                | Status: Nev         |
| Return                                         | Return            | Return                              |                                                                                  |            |                |             |                |                     |
| Confirmation                                   | ✓ Production Retu | m Data                              |                                                                                  |            |                |             |                |                     |
| Receipt                                        | Production Return | 1                                   |                                                                                  |            |                |             |                |                     |
|                                                |                   | Species Name                        | Туре                                                                             | Condition  | Total Quantity | Total Value | Price Per Unit |                     |
|                                                |                   | 220 - Barramundi / Lates calcarifer | Hatchery - Juveniles sold to<br>be grown out further by other<br>licence holders | Live Whole | 500            | 1000        | \$2.00         | Û                   |
|                                                | 0                 |                                     |                                                                                  |            |                |             |                |                     |
|                                                |                   |                                     |                                                                                  |            |                |             |                |                     |
|                                                |                   |                                     |                                                                                  |            |                |             |                |                     |
|                                                | O Back            |                                     |                                                                                  |            |                |             |                | 🖺 Save 📀 Next       |

Click Next once all species have been added.

#### Step 5 – Confirmation

The next page will provide a summary of the information that you have provided. Read through the confirmation summary. If there are any mistakes that you would like to rectify, click on the back button and edit the relevant fields.

On the Confirmation page, you can also add any comments if you wish or leave blank.

Before submitting your annual production return, please declare that all information entered into this return form is true and correct by ticking the box.

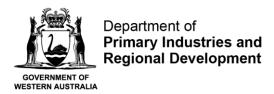

Click submit.

## Step 6 – Receipt

A receipt will be issued to you by email for submitting your production return.

You will also be able to view your online production return once submitted by clicking under "Dashboard" (top right-hand corner of the screen) and under Annual Production Return.